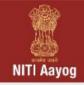

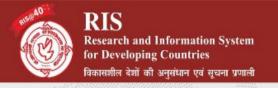

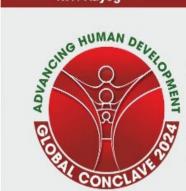

## Global Conclave 2024 Advancing Human Development in the Global South

# User-Guide for Logistics Details and Payment of Conference Participation Charges

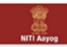

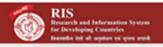

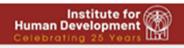

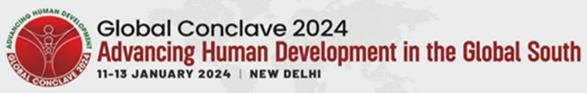

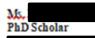

KOOLKEE, SAUJIKUJUG

#### Dear Ms. Kumari Jha.

Thank you for submitting your abstract for the Global Conclave 2024 on "Advancing Human Development in the Global South" being organised by the Institute for Human Development (IHD) in collaboration with NITI Asyog, Government of India and Research and Information System for Developing Countries (RIS) during 11-13 January 2024 at the India International Centre (IIC), New Delhi.

We are pleased to inform you that your abstract titled What Explains the Income Inequality Better: Quantity of Human Capital or the Distribution of Human Capital? (98) has been accepted and we invite you to present your paper at the Conference. Please submit your full paper latest by 20 December 2024 on the Conclave portal.

We request you to complete the Conclave registration process by 15 November 2023 Early registrations will help us arranging your accommodation and other logistics. Click here to register for the Conclave.

A report of proceedings will be brought out after the Conclave which will be disseminated widely. Three high-quality edited volumes containing the revised papers presented at the Conclave will be published by a reputed publisher. Selected and revised papers presented in the Conclave will also be considered for publication as special issues in the Indian Journal of Human Development, published by IHD and Sage; Indian Journal of Labour Economics, published by Indian Society of Labour Economics (ISLE) and Springer and a few other reputed peer-reviewed journals. Needless to say, the authors are free to publish their papers elsewhere. Around 350 people will be participating in the conclave including over 125 people from outside India. Click here to see the draft Conclave programme for your reference.

Looking forward to your participation and contribution to the Conclave.

### Acceptance e-mail

Once your paper is accepted for the conference you will get an acceptance email (as shown in the figure on the left)

Select the highlighted link in the email sent to you to login to your account and to start the next steps of your conference participation process.

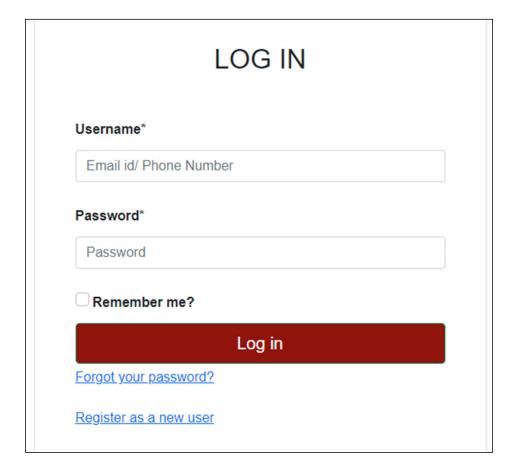

## Login to you Conference Account

Login in with the same username and password you used for creating your account at the time of paper submission

## After logging in you will **See the Following Message** on your Dashboard if your abstract has been accepted

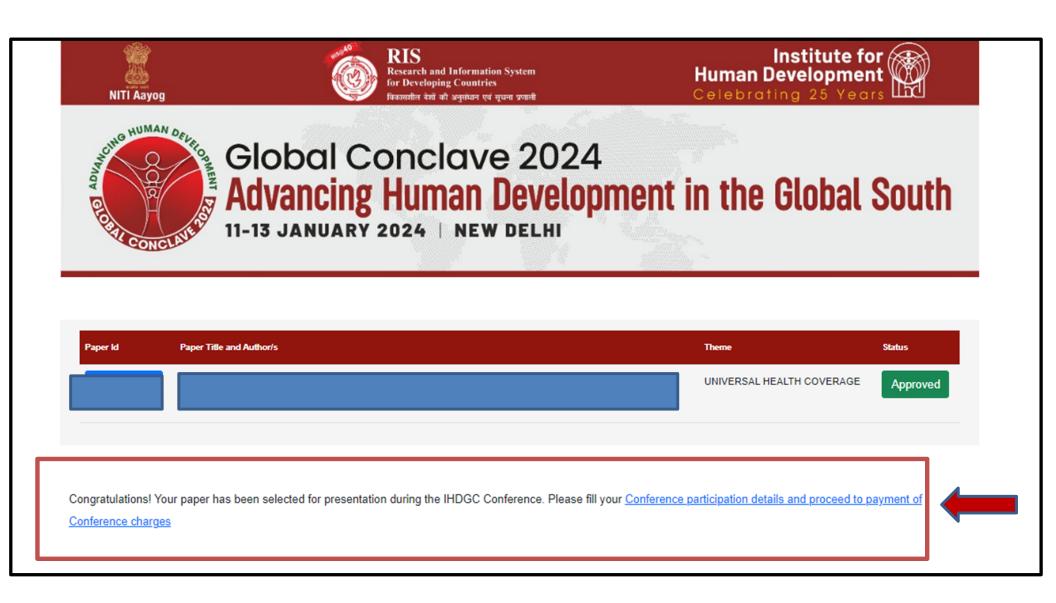

## Click the 'Logistics Details' button on your dashboard to fill in your logistic details

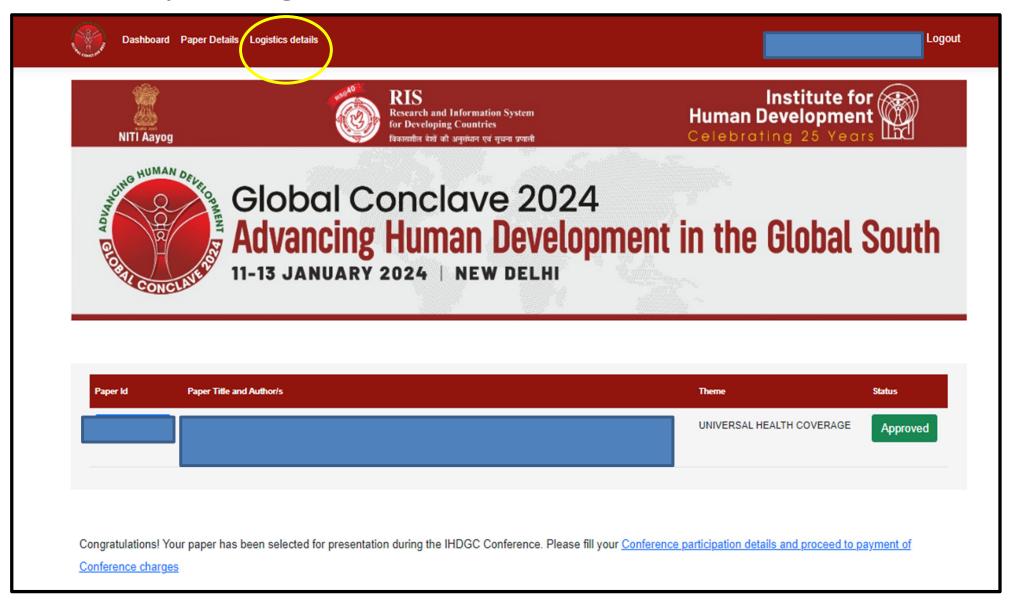

In the logistics page you can fill individual logistics details for each author by clicking Add/Edit Details

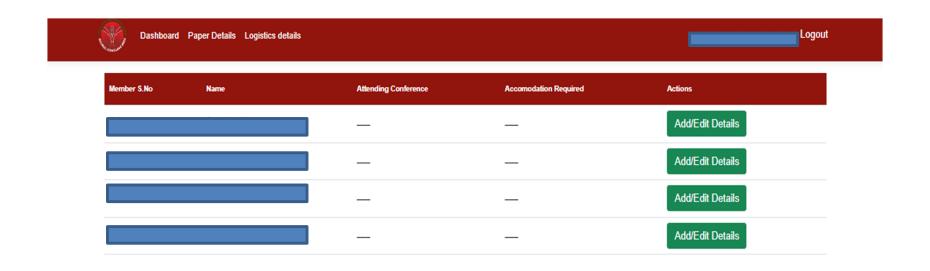

Note: Ensure that you fill up the details on this page before moving forward for payment

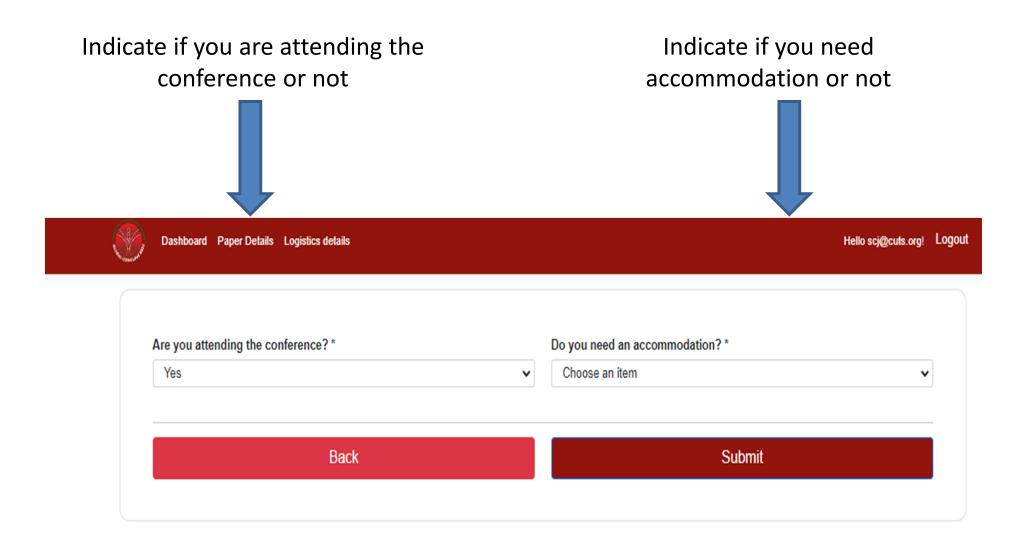

Once you have filled in the logistics details of all the authors, click on continue to proceed to the payment page

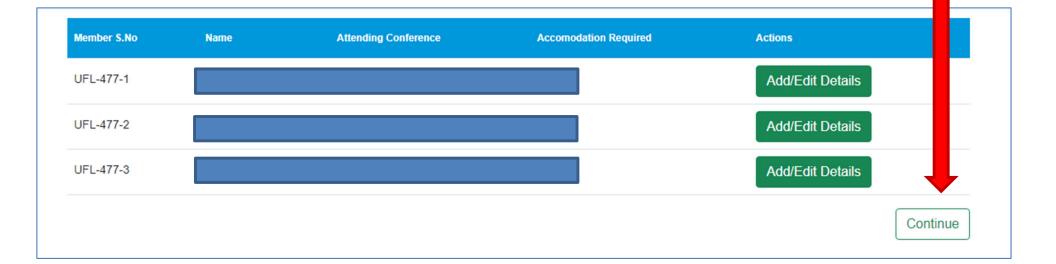

The leading author (person who has made the account), has to click on make payment tab to make his/her payment

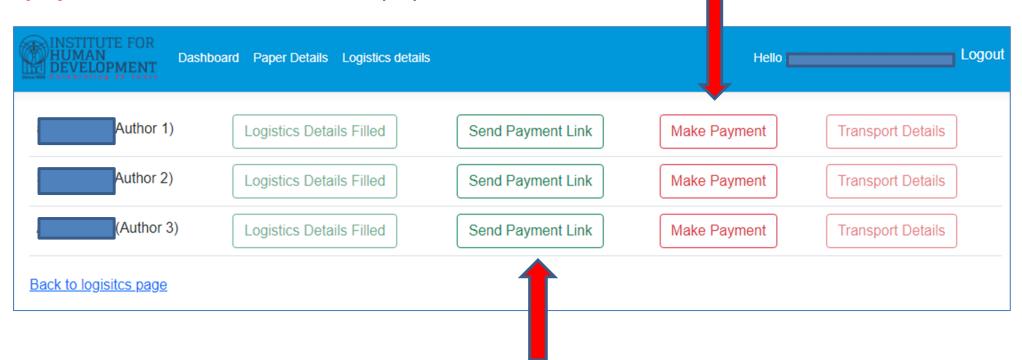

The leading author (person who has made the account), has to click on 'Send Payment Link' tab to send the payment link to the co-authors. The co-authors will receive a payment link on their respective emails.

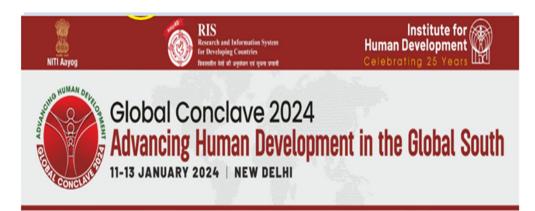

#### Greetings!

We request you to complete your conference registration by 30 June 2023.

Click on the link be w to make your payment Make Payment

We look forward to your participation in the Conference

Kind Regards

Conference Secretariat

Institute for Human Development

256, 2nd Floor, Okhla Industrial Estate, Phase III

## Payment link-email

The co-authors will receive a payment link (as shown in the figure.) They have to click on highlighted "Make the Payment" to proceed payment.

When you click on Make Payment (the leading author through portal and coauthors through the email), a payment page, as shown below, will appear. Click on the Payment Option (NEFT or UPI/QR) through which you want to proceed.

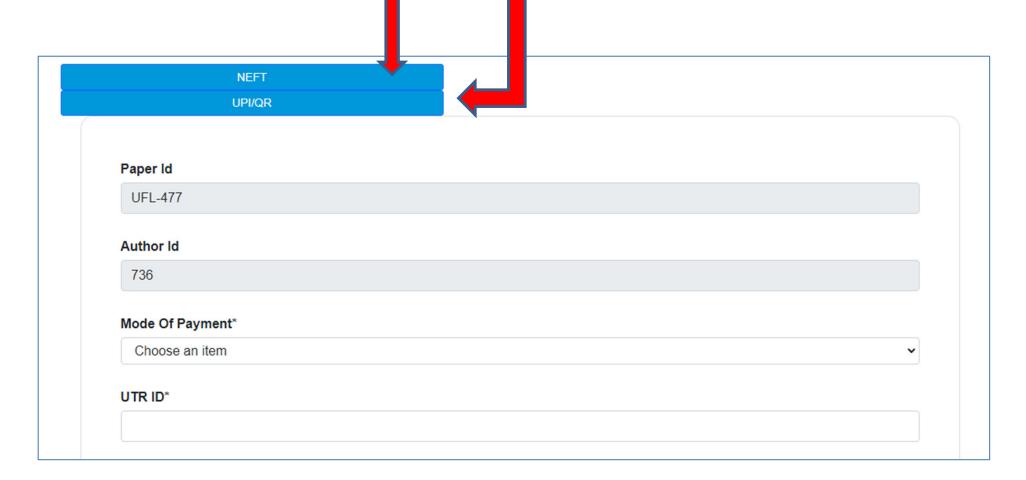

In case you select **NEFT as mode of your payment**, a page like this will appear, which will indicate the amount the author has to pay

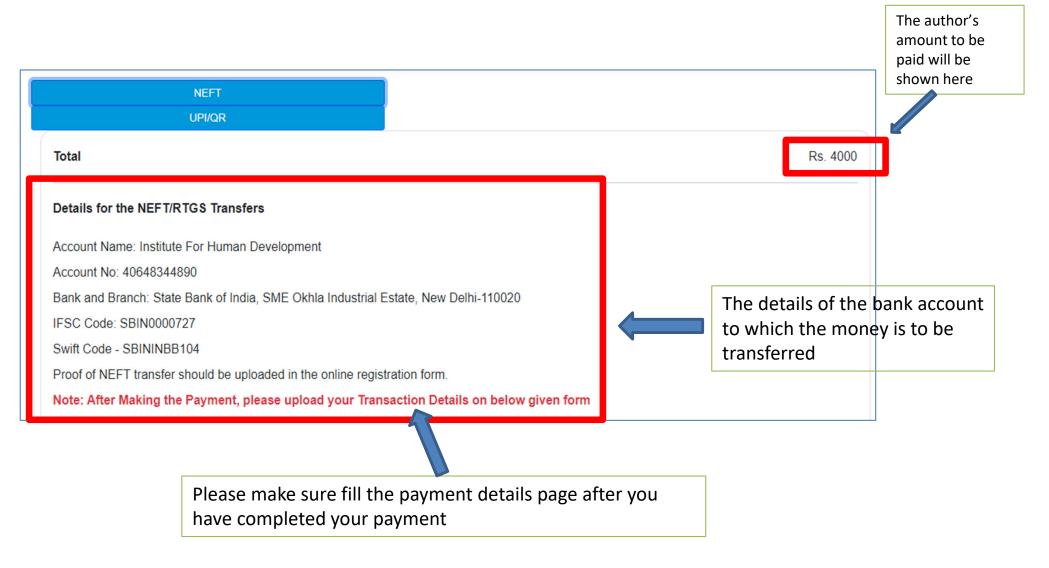

Please note that each author has to make their own payment

In case you select UPI/QR as mode of your payment, a page like this will appear, which will indicate the amount the author has to pay

The author's

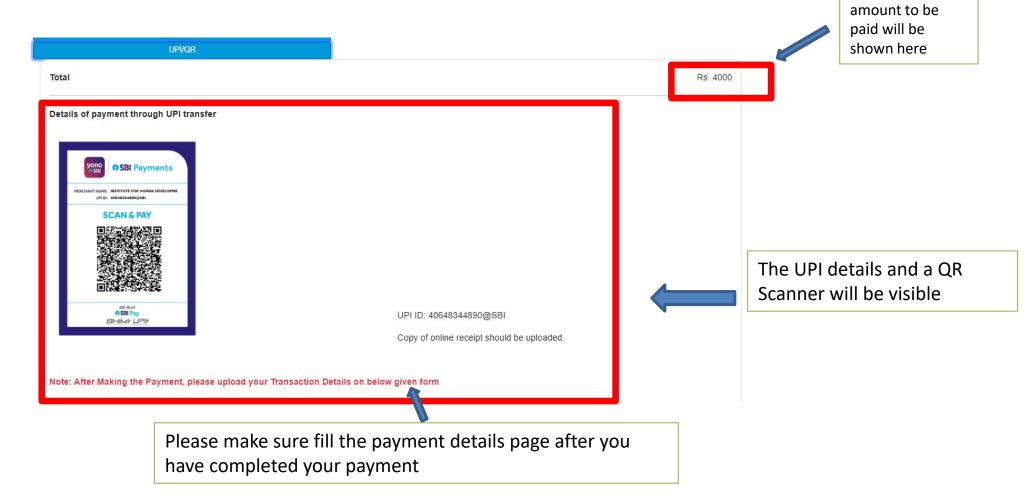

Please note that each author has to make their own payment

After you have made the payment, fill in the Payment Details Form.

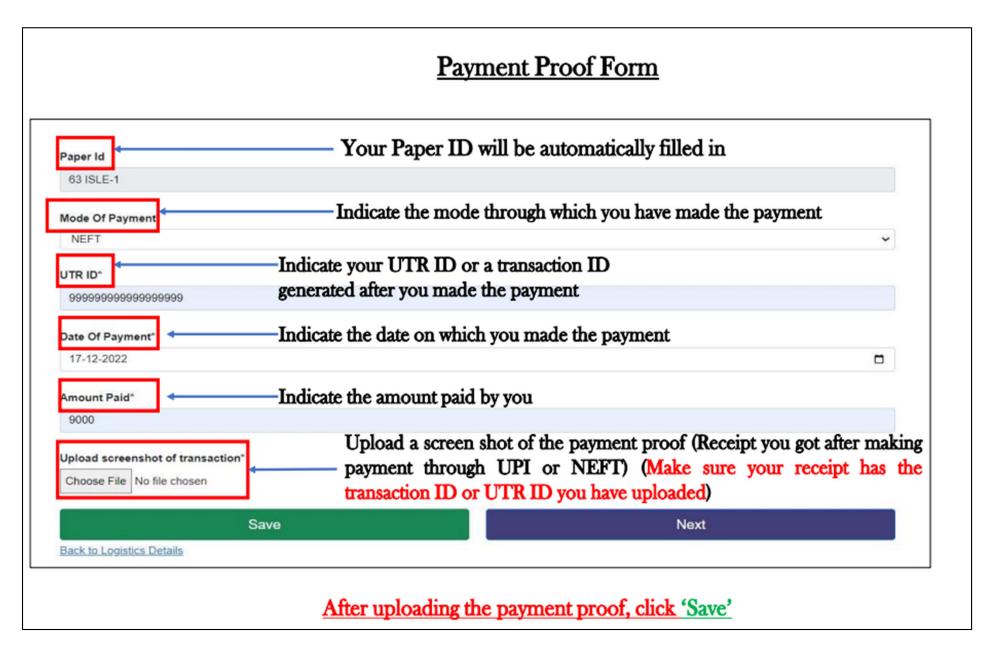

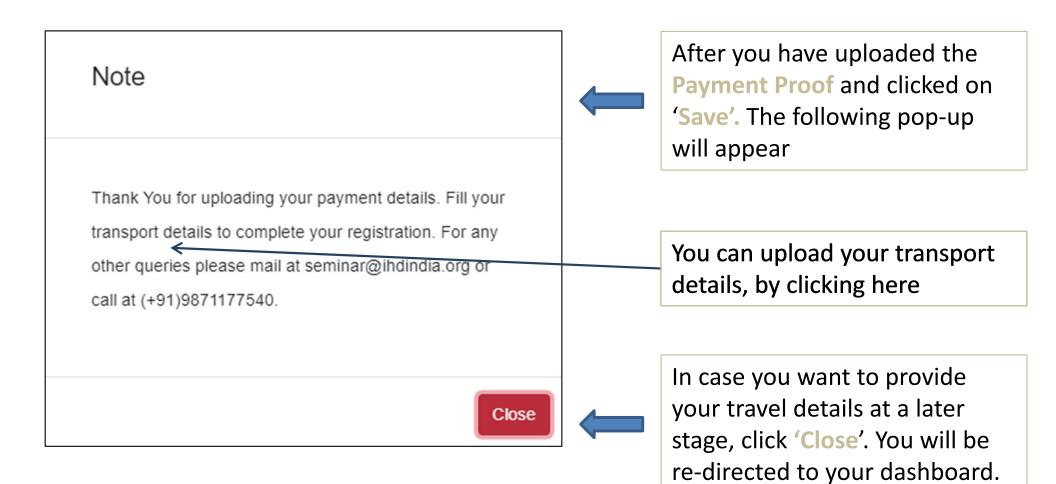

You can upload these details at a later stage by logging back into your account (Skip next slide to see the steps).

## **Transport Details**

(Will be available to fill only for those authors that have requested an Accommodation)

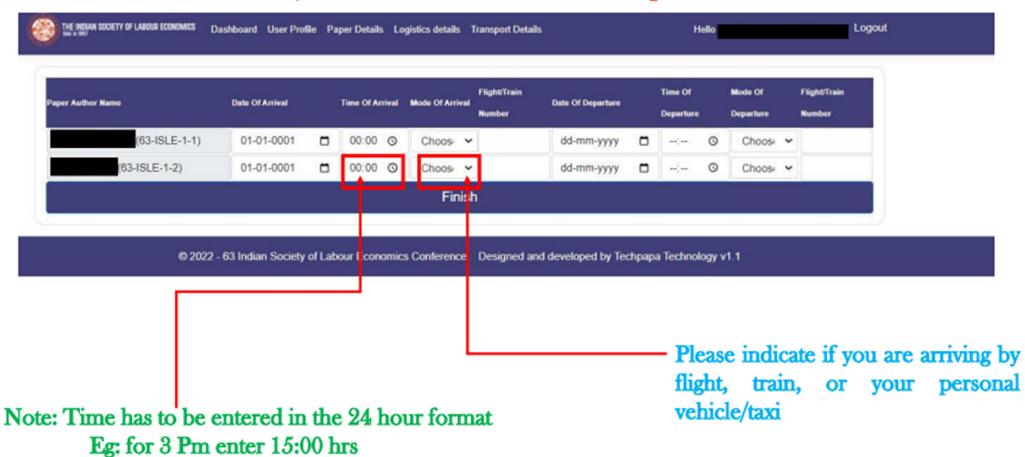

Note: If you want to provide these details at a later stage, move to the next slide

You can upload your transport details at a later stage, by clicking on the

**'Transport Details'** button

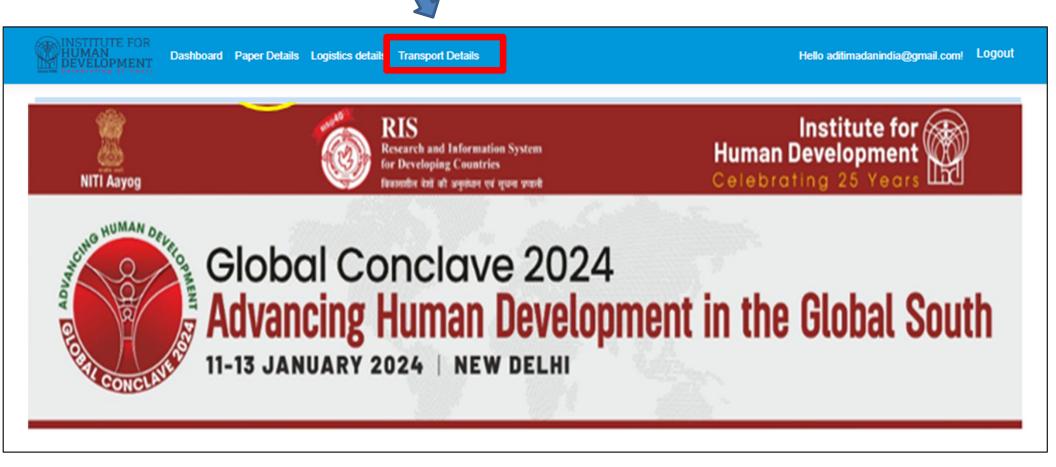

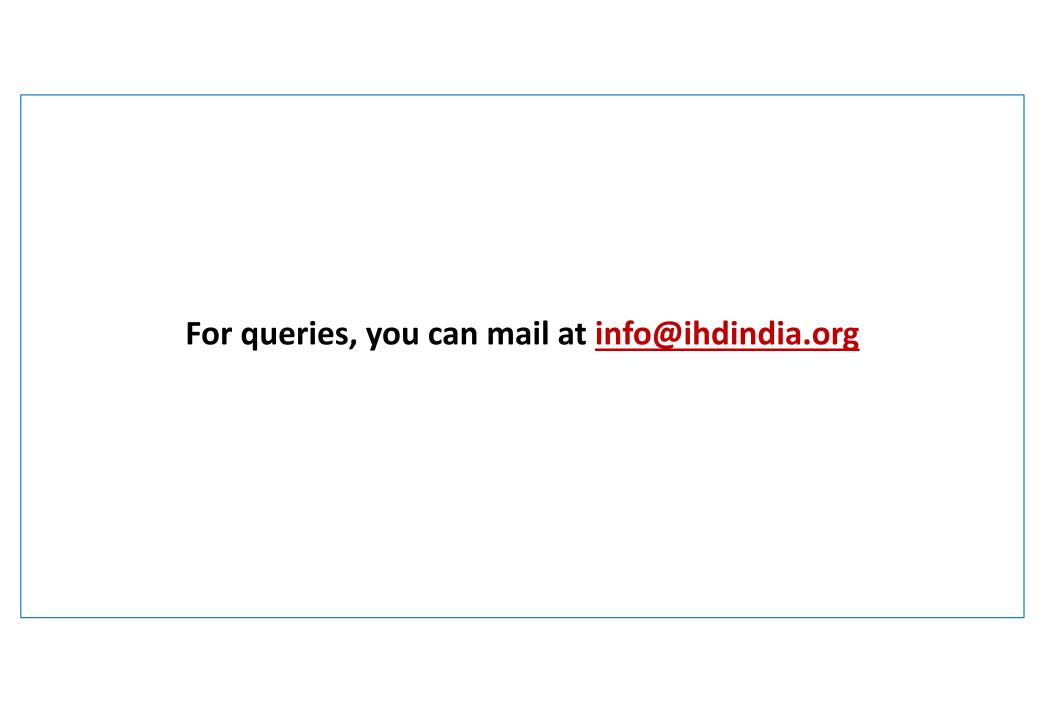